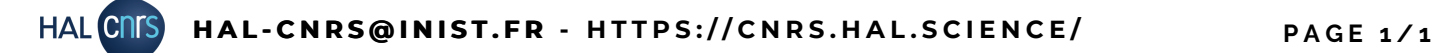

## F - AJOUTER UN FICHER OU LE TEXTE **I N T É G R A L À U N D É P Ô T R É F É R E N T S T R U C T U R E**

## **Comment ajouter un fichier au dépôt ?**

Le référent structure ne peut ajouter un fichier à un dépôt que si l'un des auteurs est affilié à sa structure de recherche.

Pour cela, affichez le dépôt dans HAL, en étant connecté à votre compte.

Le menu ci-contre devrait apparaître à droite de votre écran, cliquez sur "Ajouter un fichier".

**Notez que les fonctionnalités "Ajouter un fichier" et "Supprimer" ne sont disponibles que si le dépôt ne possède pas de fichier.**

**Il n'est pas possible de supprimer un dépôt possédant un fichier, ni de supprimer un fichier existant sur un dépôt**.

Si un fichier existe déjà, on pourra cliquer sur "Ajouter une annexe" à la place de "Ajouter un fichier".

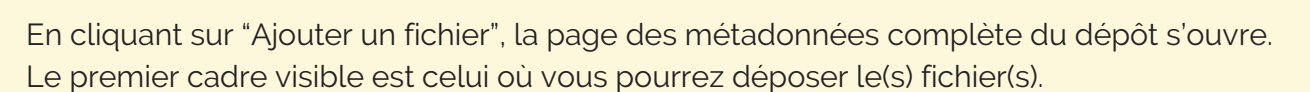

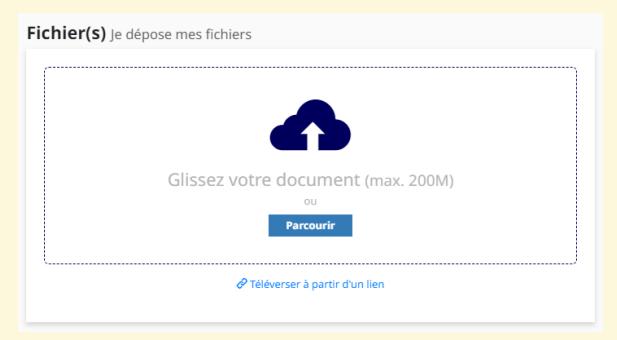

## **Soyez vigilants sur les fichiers déposés !**

Si vous gérez les dépôts de vos chercheurs, renseignez-vous sur les droits dont ils disposent. **Si le dépôt du fichier révisé par les pairs ou du fichier éditeur est autorisé, merci de l'indiquer clairement à l'aide du champ situé sous le dépôt du fichier :**

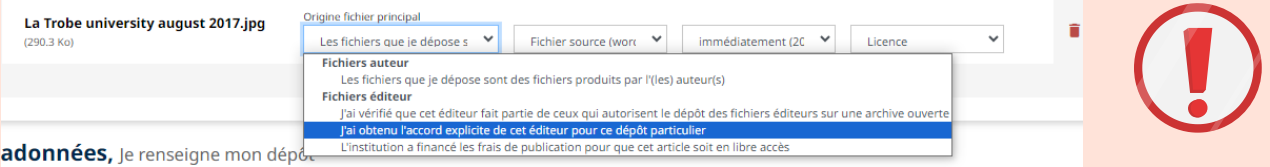

Ce champ affiche par défaut "Les fichiers que je dépose sont des fichiers produits par l'(les) auteur(s). **En cas de doute, n'hésitez pas à contacter l'équipe HAL-CNRS : hal-cnrs@inist.fr**

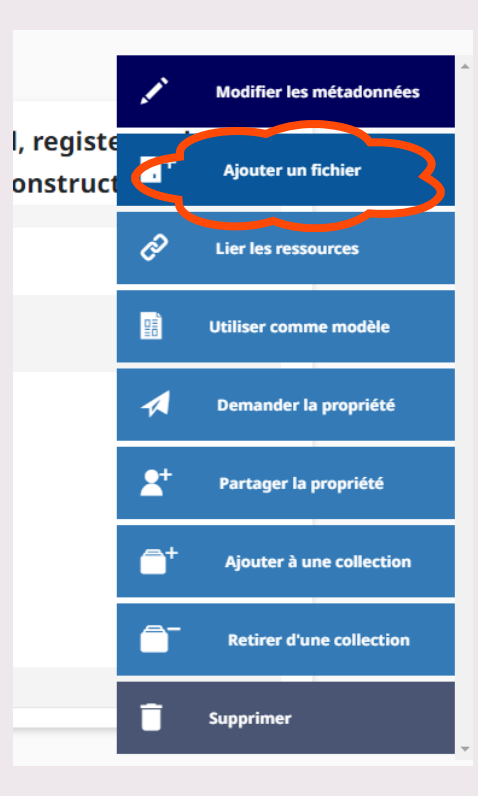